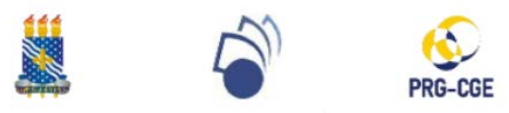

#### **UNIVERSIDADE FEDERAL DA PARAÍBA PRÓ-REITORIA DE GRADUAÇÃO COORDENAÇÃO GERAL DE ESTÁGIO**

## **MÓDULO DE ESTÁGIO DO SIGAA/UFPB PASSO A PASSO DO DISCENTE**

(VERSÃO 04/09/17)

**1)** Acesse o SIGAA e, no menu "Estágio", clique em "Cadastrar estágio novo".

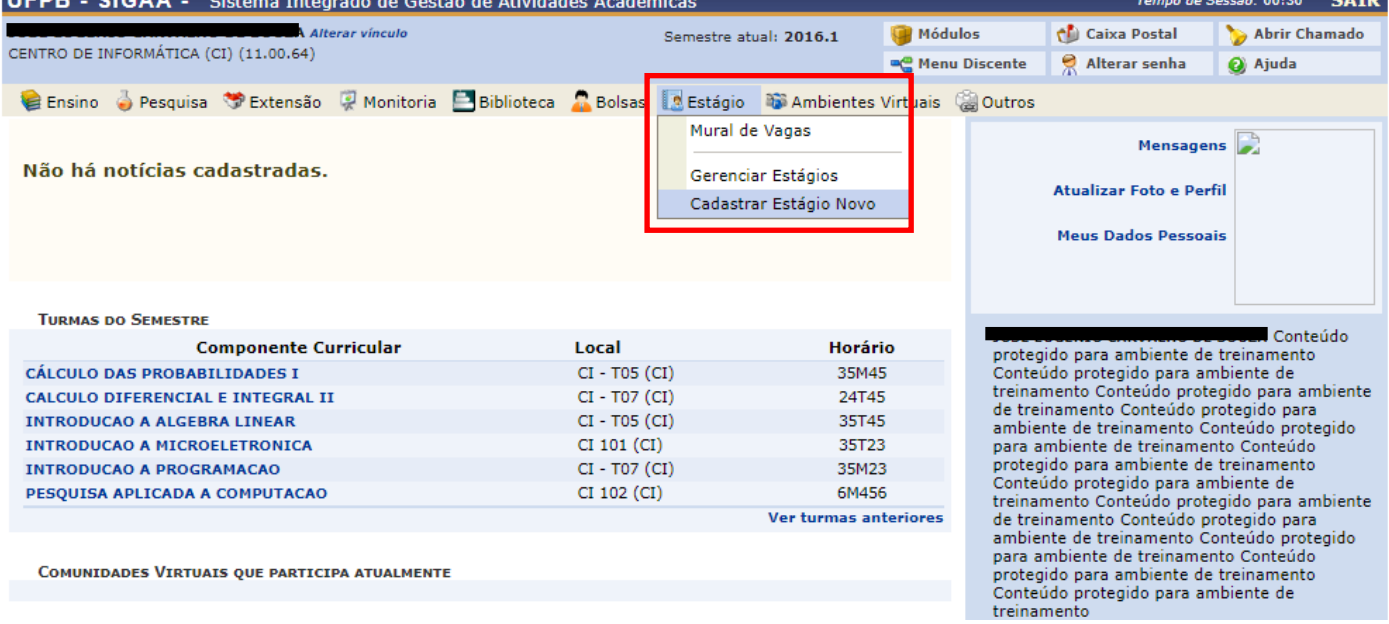

**2)** Selecione o convênio ao qual o local de estágio está vinculado (Dica: pressione "Ctrl" + "F").

Obs.1: Para estágio interno (realizado na UFPB), procure o convênio "Universidade Federal da Paraíba".

Obs.2: Para estágio externo, realizado por intermédio de agente de integração, procure pela sigla (Ex.: CIEE, IEL, ABRH, etc).

Obs.3: Escolas do estado da Paraíba são vinculadas ao convênio "Secretaria de Estado de Educação da Paraíba", Hospitais do estado da Paraíba são vinculados ao convênio "Secretaria de Estado da Saúde da Paraíba", instituições do município de João Pessoa são vinculadas ao convênio "Prefeitura Municipal de João Pessoa", etc.

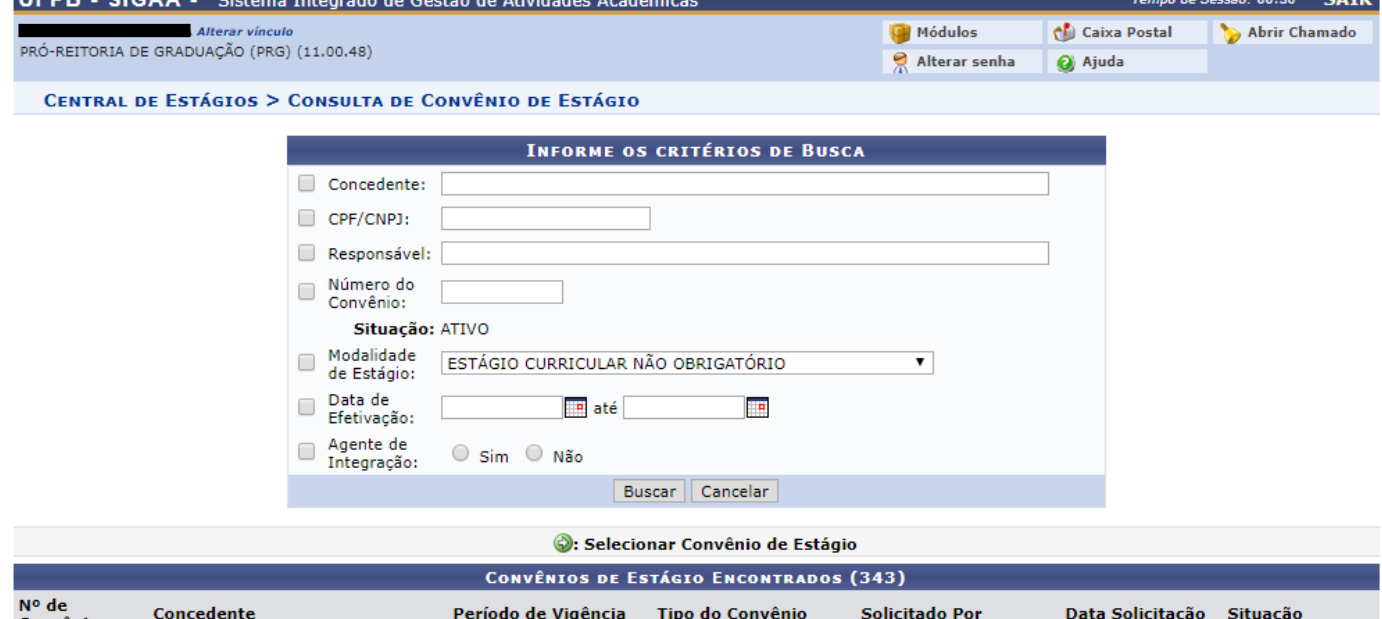

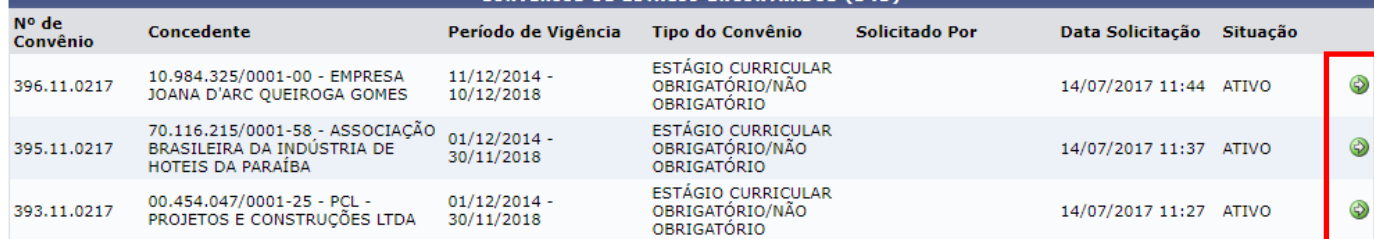

#### **3)** Preencha as informações do estágio e clique em "Próximo".

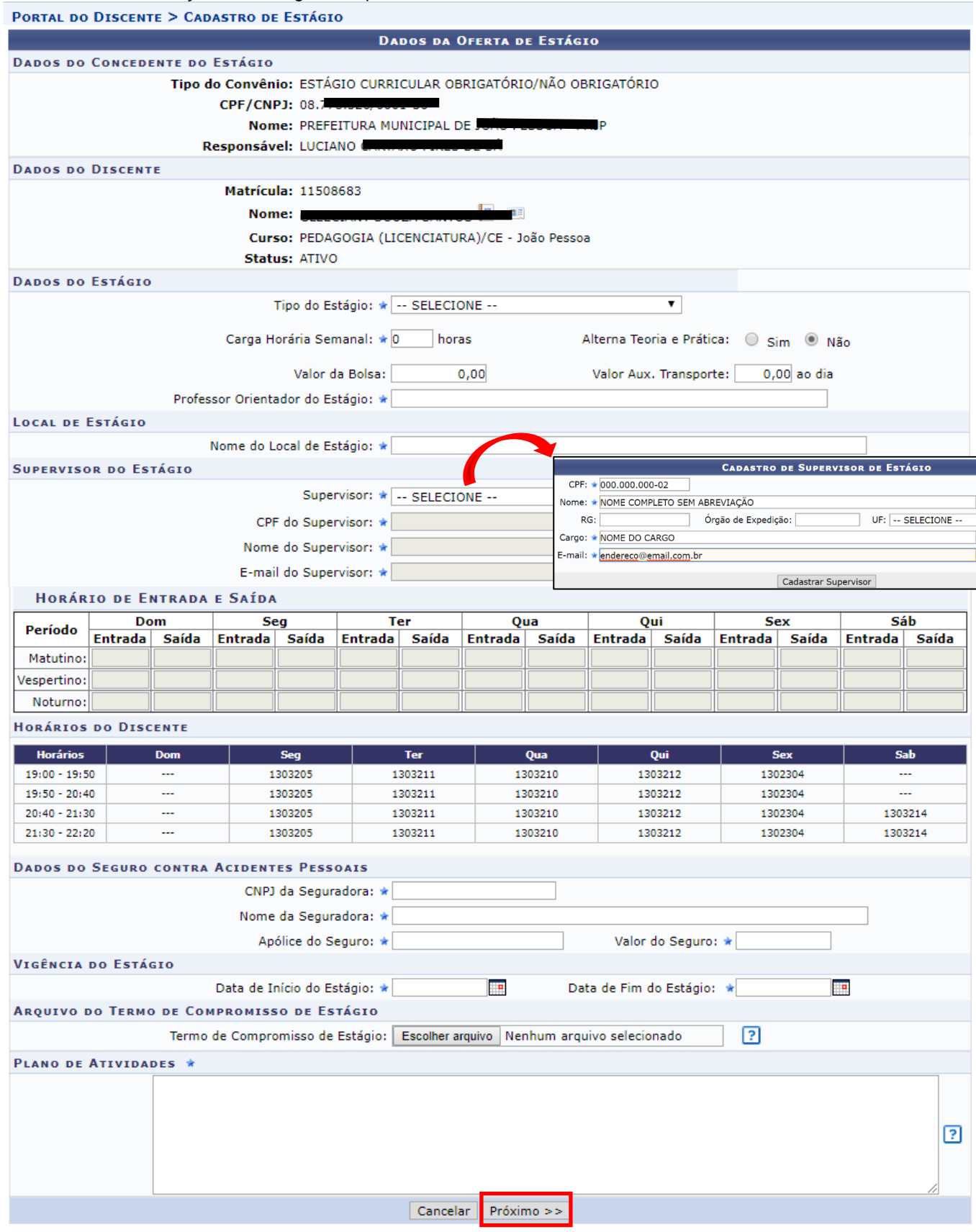

**4)** Na tela seguinte, visualize as informações do seu estágio, insira sua senha e clique em "Confirmar".

**5)** Aguarde a análise da coordenação do curso, que será confirmada com o envio do e-mail automático, para impressão de 2 vias do Termo de Compromisso de Estágio (TCE).

Obs.: no caso do estágio não obrigatório externo, quando o local de estágio (ou agente de integração – Ex.: CIEE, IEL, etc.) já possuir seu próprio TCE, não há necessidade de imprimir o TCE gerado no SIGAA. Basta dirigir-se à Coordenação do curso, após o recebimento do e-mail automático, para assinatura/carimbo do TCE do local de estágio ou do agente de integração.

# **6)** Após o recebimento do e-mail automático, acesse o SIGAA e, no menu "Estágio", clique em "Gerenciar estágio".

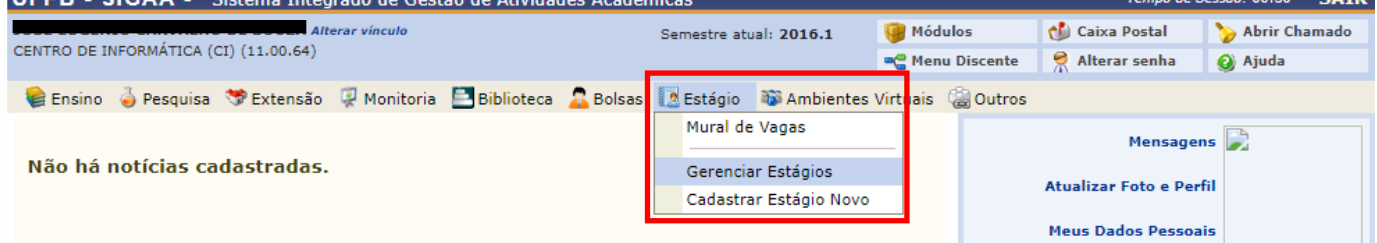

**7)** No estágio com situação "aguardando assinatura", clique no ícone verde "Visualizar menu" e em "Termos de compromisso". Clique na lupa "Termo de compromisso", imprima 2 vias e, em seguida, dirija-se à Coordenação do curso para assinatura/carimbo.

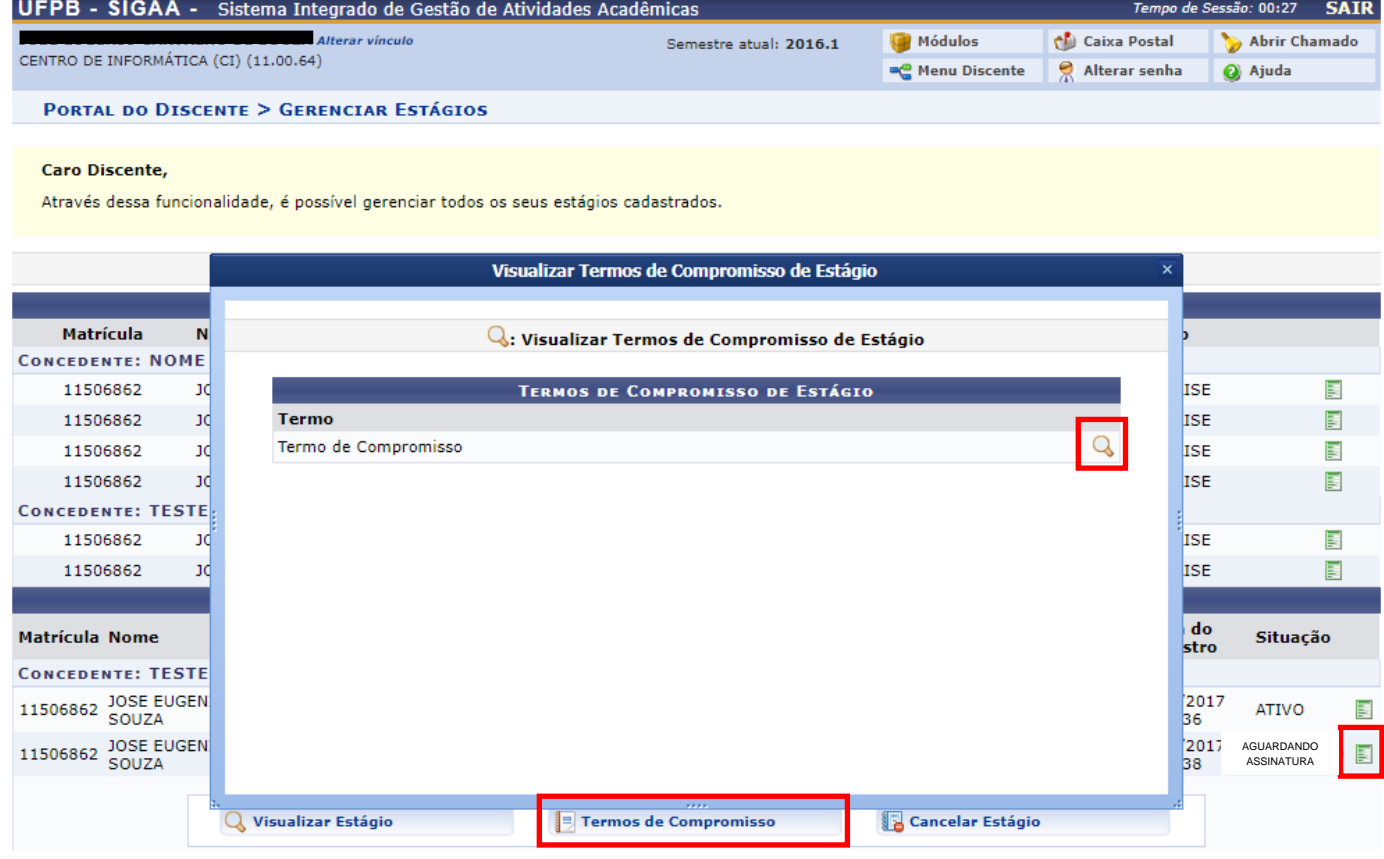

**8)** Encaminhe-se ao local de estágio e solicite a devolução de 1 via assinada para, em seguida, enviar digitalizado (em pdf) ao SIGAA (Estágio → Gerenciar Estágios → Visualizar menu → Upload do Termo de Compromisso).

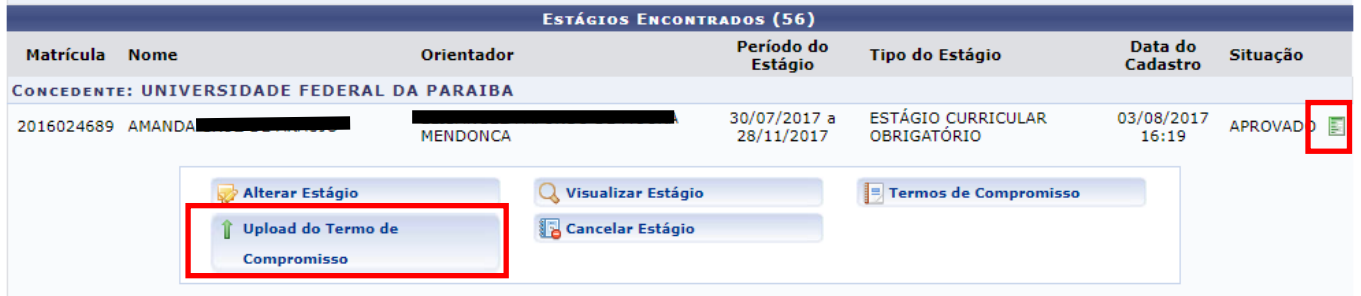

**9)** Aguardar atribuição de relatório(s) pelo(a) professor(a) orientador(a) do estágio.

### **Dúvidas?**

Entre em contato com: Professor orientador de estágio ou Coordenação de curso